# **WORDPRESS** 操作手冊

**─**外觀

外觀

 $\overline{2}$ 

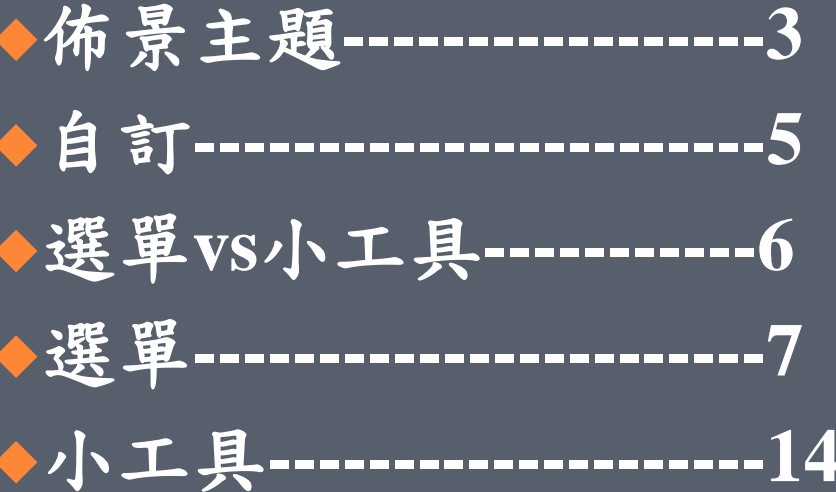

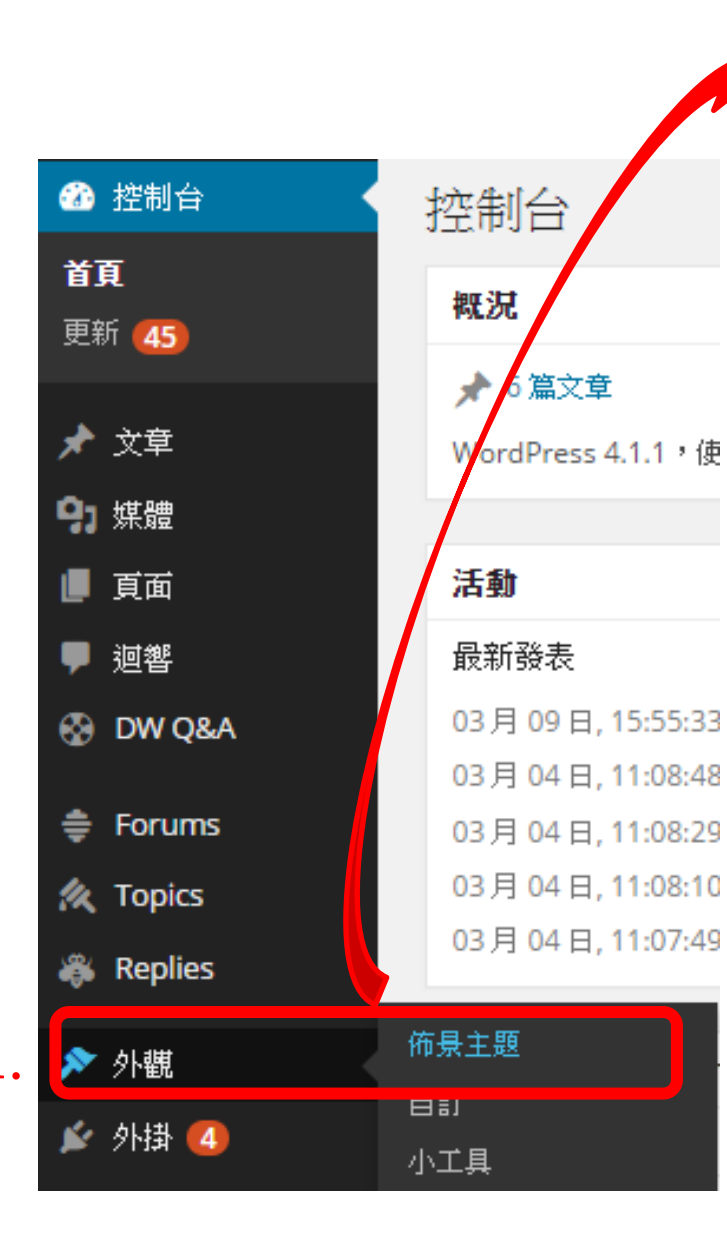

佈景主題

2.

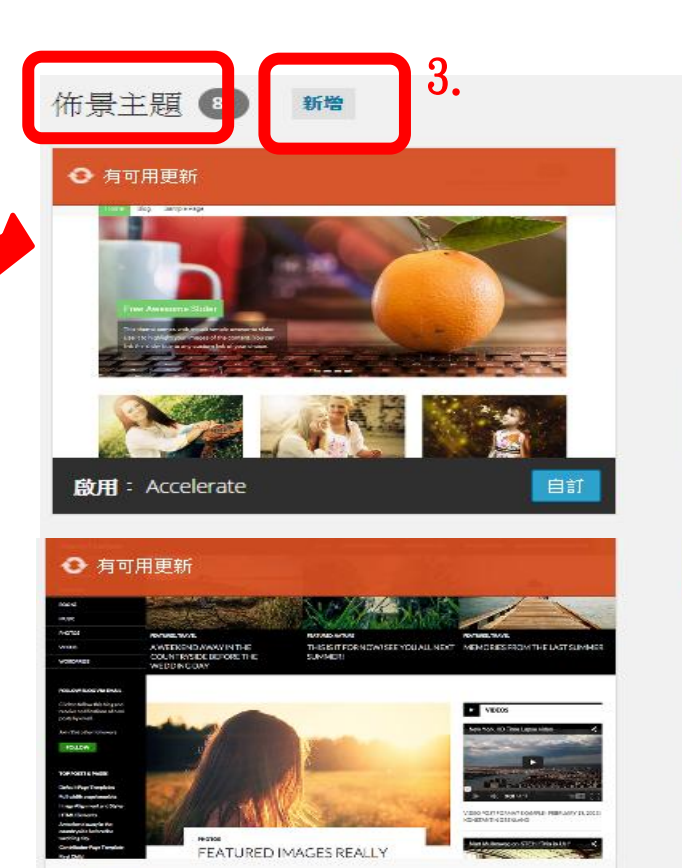

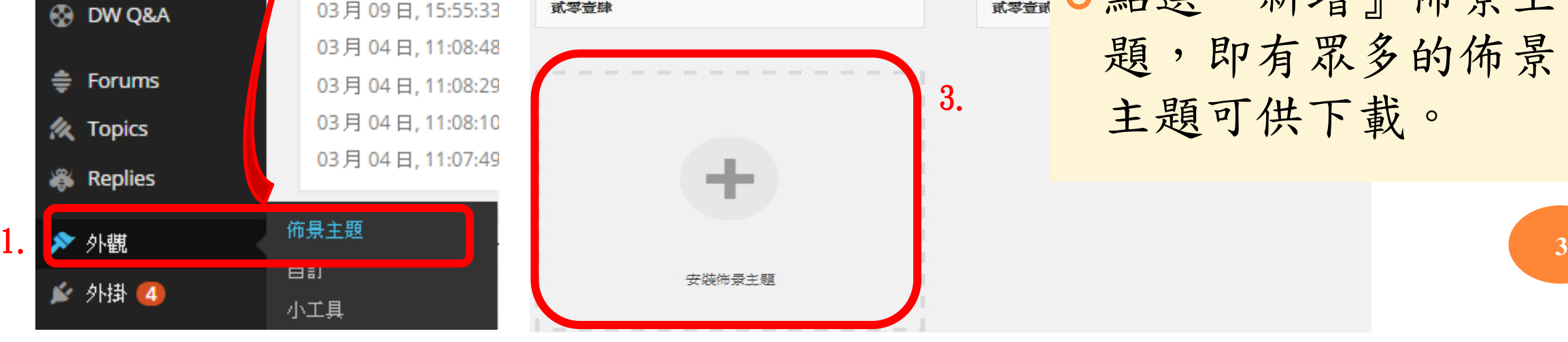

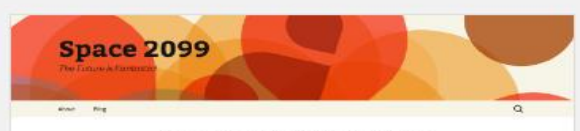

:<br>International material<br>Terry from computer

1.外觀→佈景主題

2013 Ora 2.進入『佈景主題』, ← 有可用 有許多不同的主題可 ion ... sex Welcome to 供選擇。 Ote memby who<br>fauld himself there<br>his computable by<br>bracking was in<br>the bording was in<br>any manners is any

點選『新增』佈景主 題,即有眾多的佈景 主題可供下載。

 1.點選「佈景主題細節」 2.可查看此佈景詳細內容。

#### 注意!!!

即時預覽(3)和實際呈現的形式 有時會有出入,建議啟用後在 前台觀看是否符合需求。

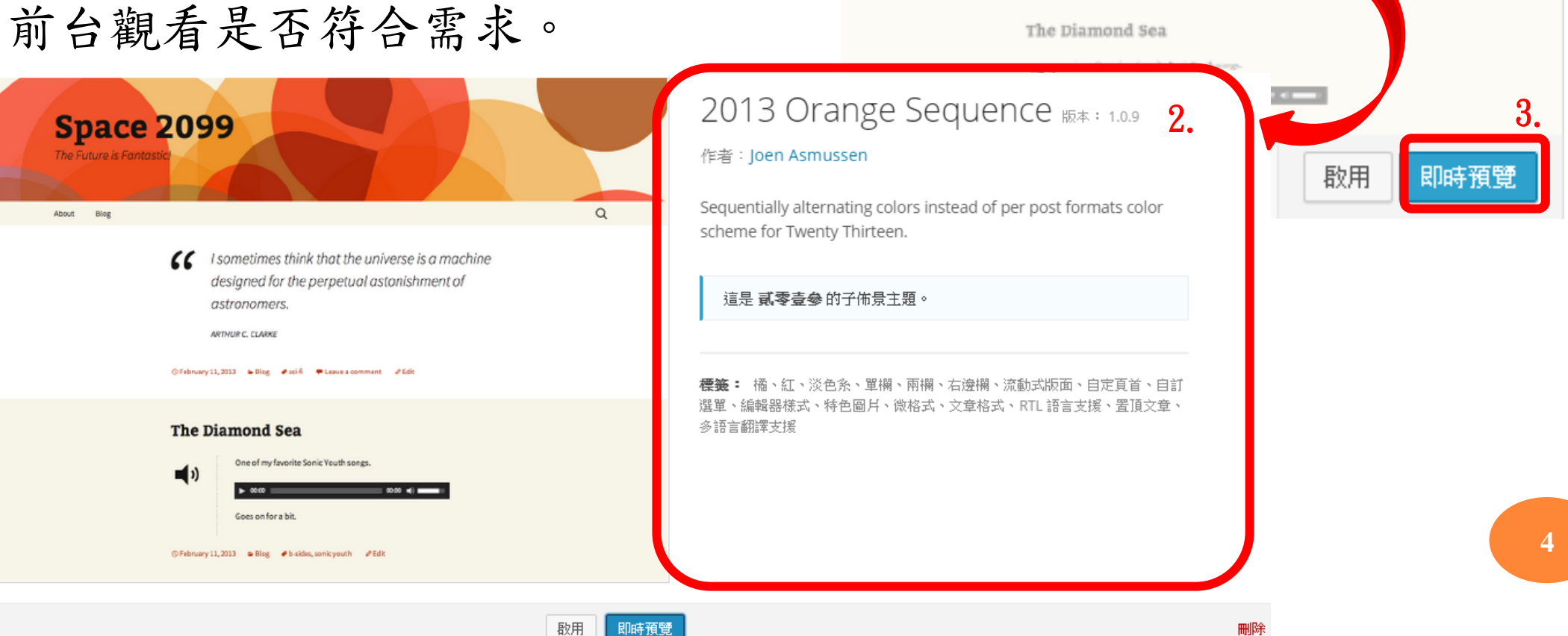

1.

**Space 2099** 

佈景主顕細節

Officers (1.202) Arthur Walls, Wilsons prevent, 2010.

 $\alpha$ 

自訂。設定平台首頁的呈現樣貌 可依據自己的需求與喜好變更網頁標題、顏色、頁首圖片等 設定後,一定要『儲存並發表』,才完成變更設定

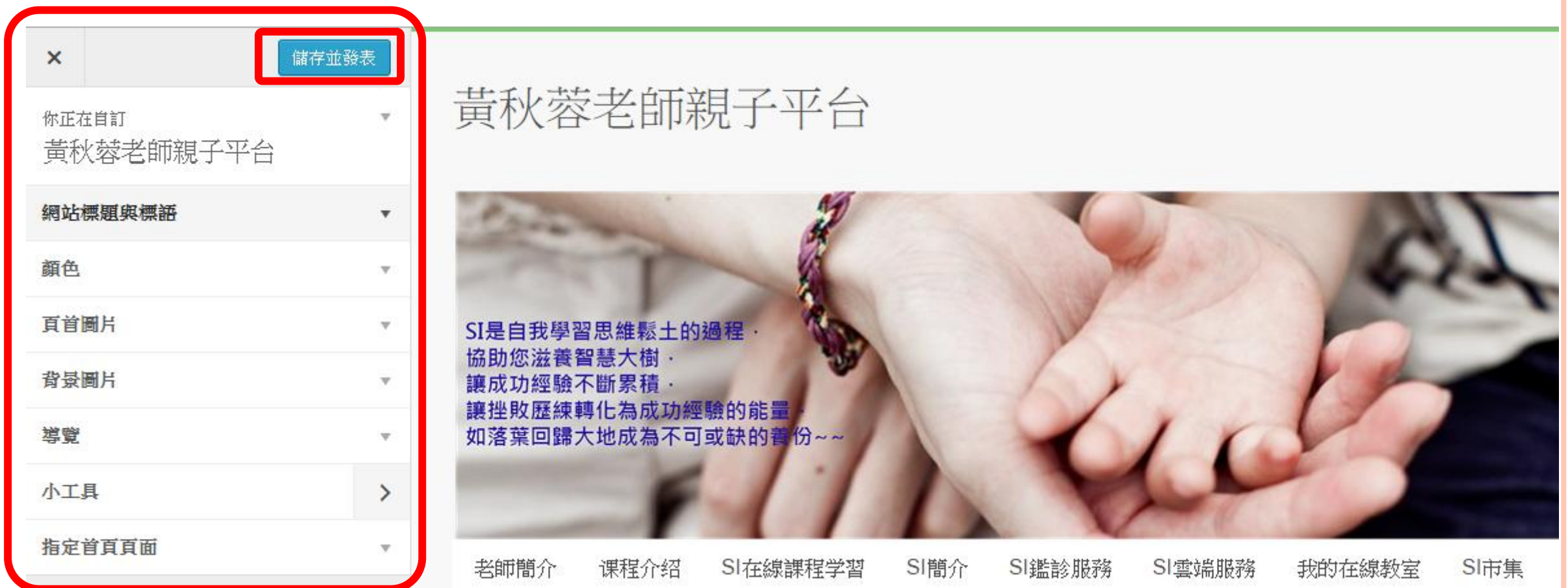

選單 **VS** 小工具

- 新增頁面或文章後,要將其放置平 台中,都需透過『選單』或『小工 具』進行設定。
- 『選單』類似「資料夾」的概念。 在選單中設定不同主題的資料夾 【ex. Primary Menu(1)、 黃老師系列 講座(3)、訪談記錄等(3) 】。
- o 「 Primary Menu 」是平台中最主要 的主要項目,在『選單』中設定。 而位於平台左側、右側、下方欄位 的次要項目(2),在『小工具』中放 置設定。

黃秋蓉老師親子平台

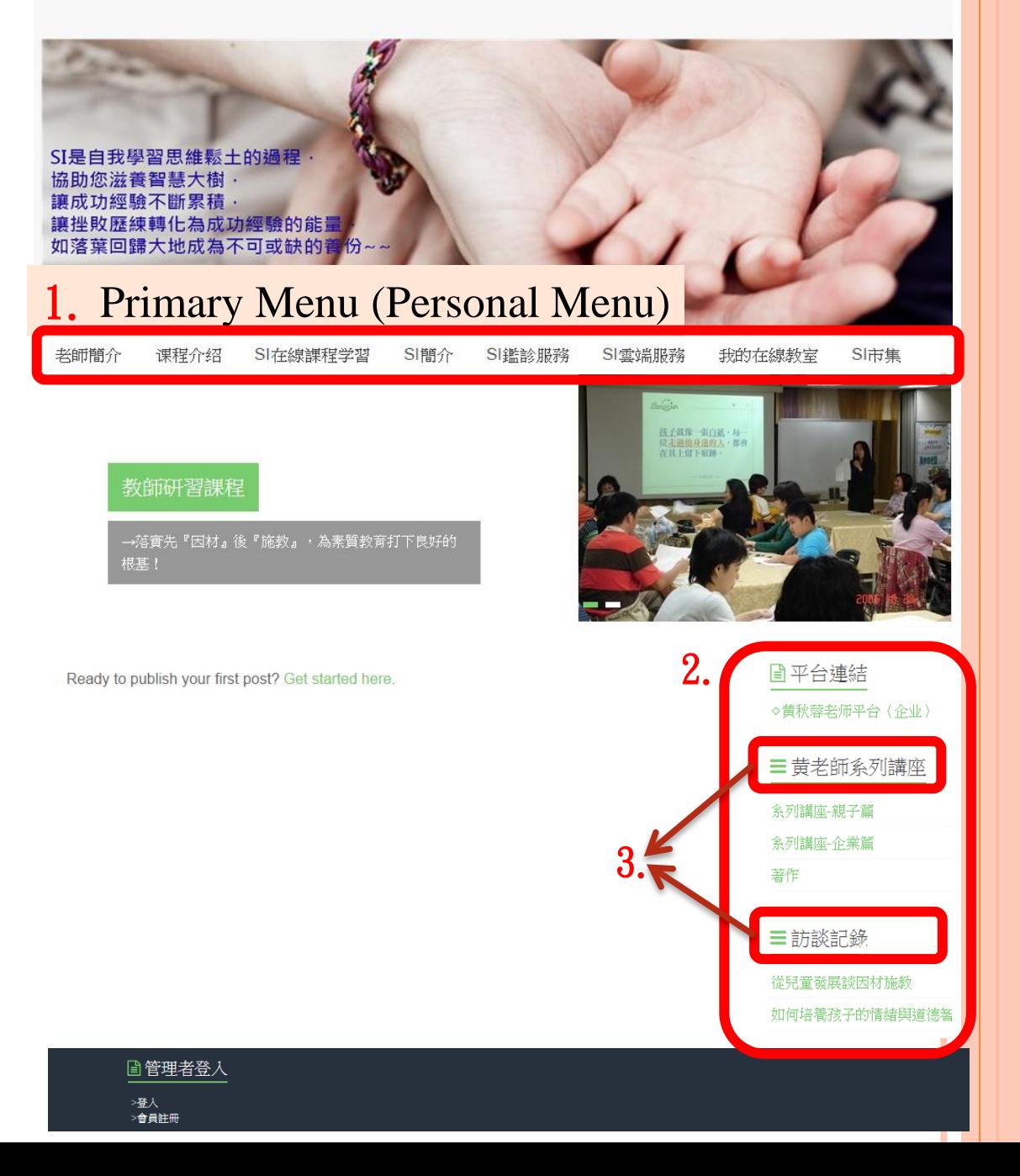

選單

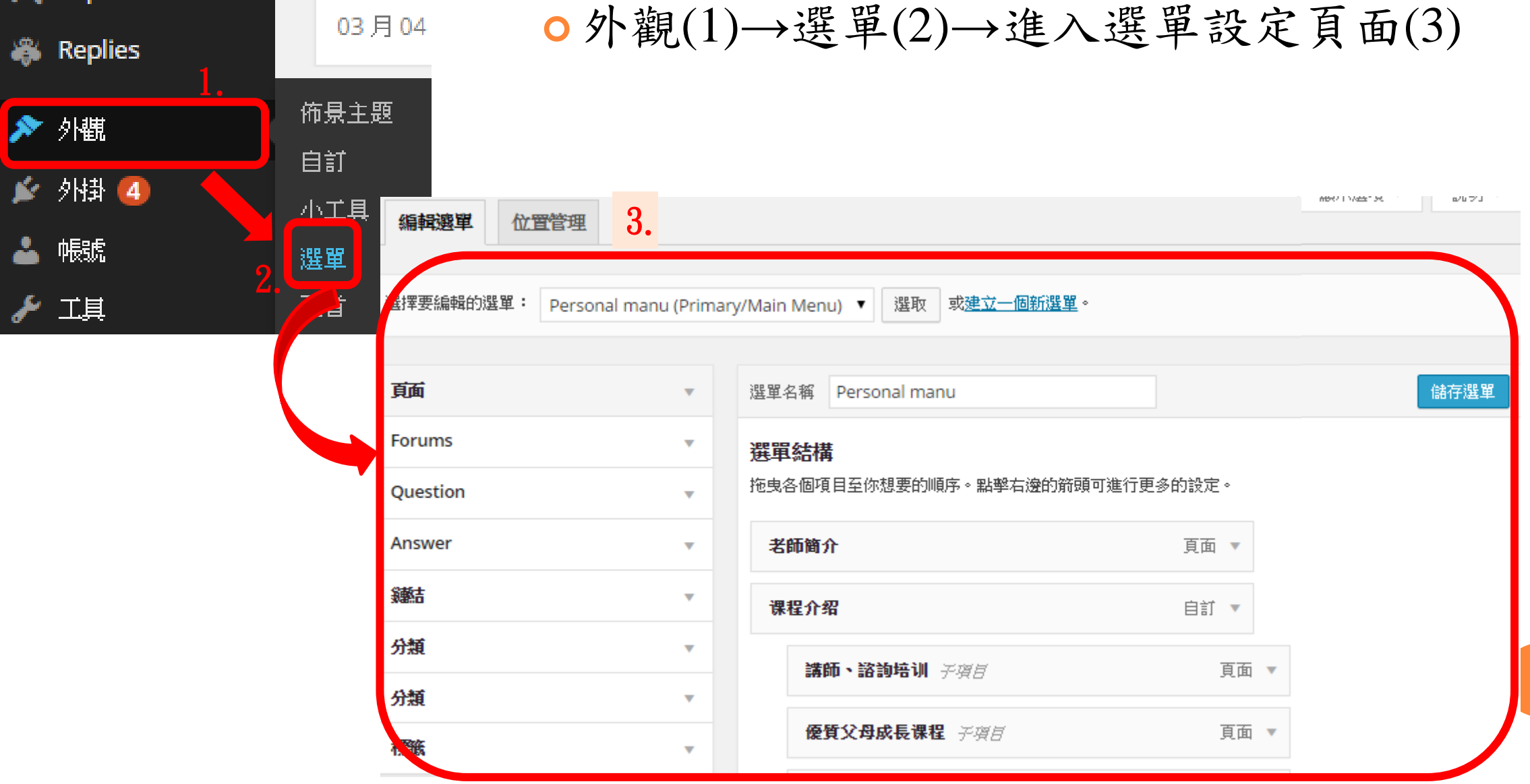

**7**

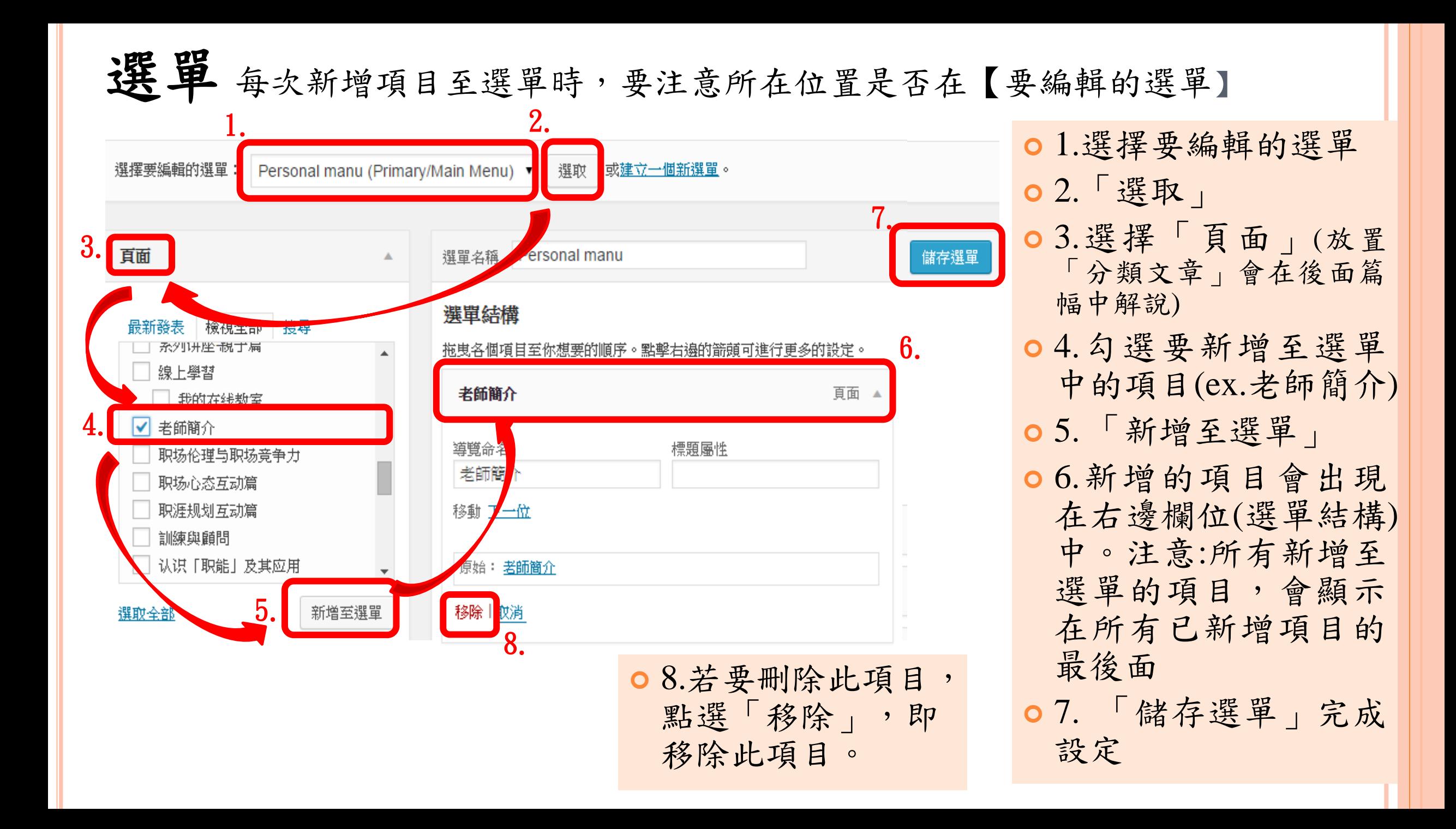

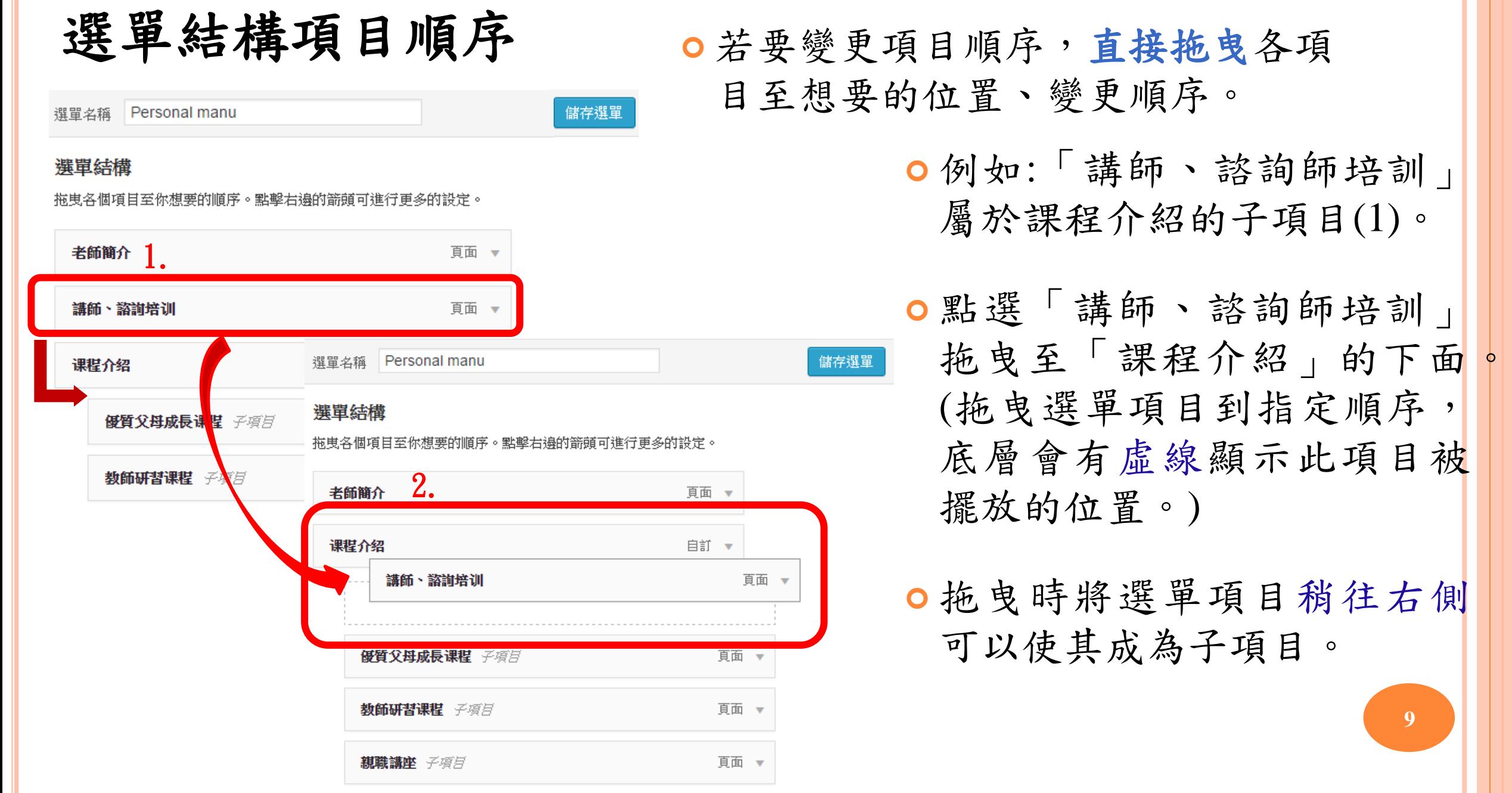

## 建立選單 (建立的選單利用小工具,放置平台側邊、下方的欄位中)

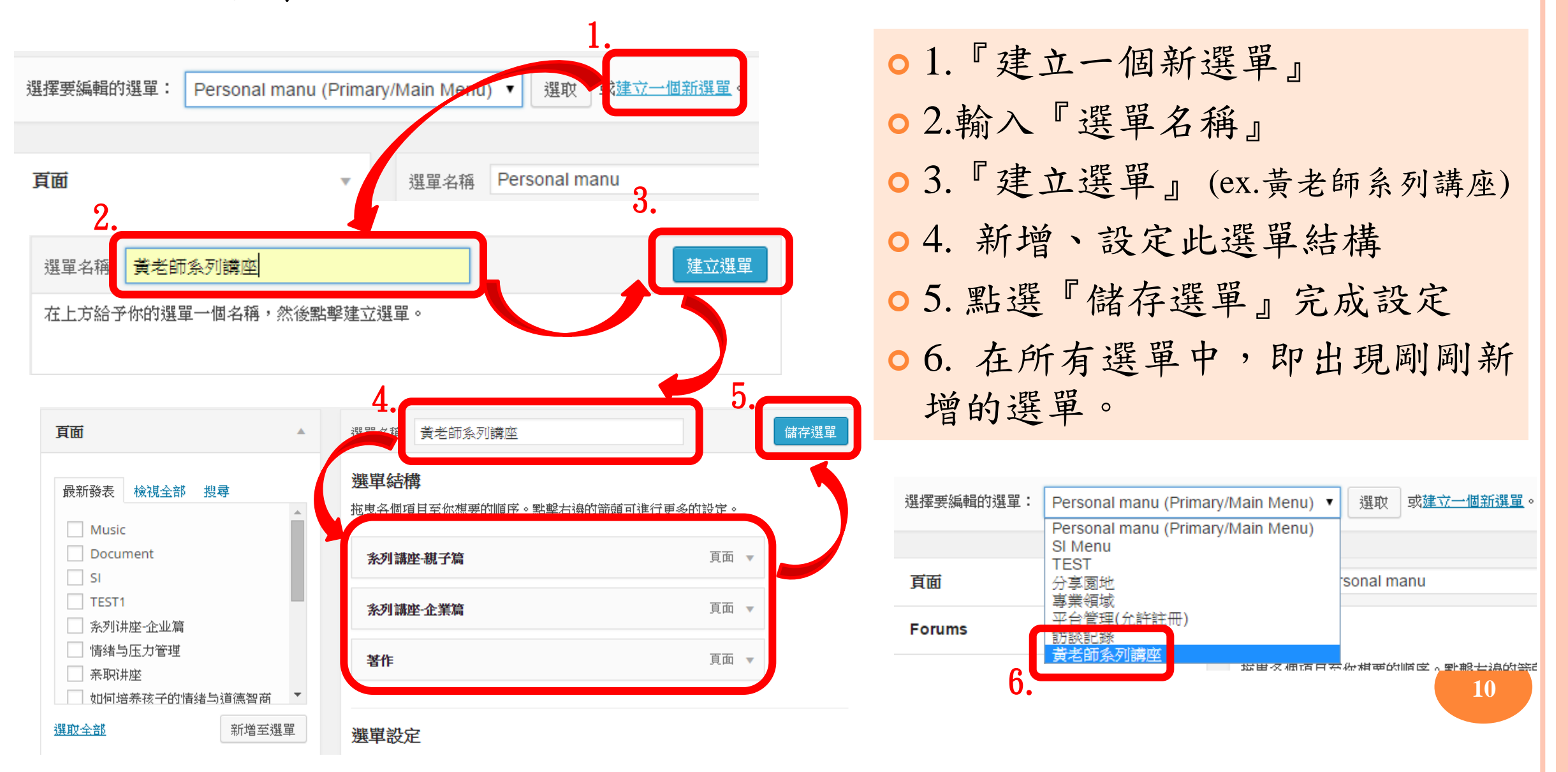

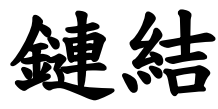

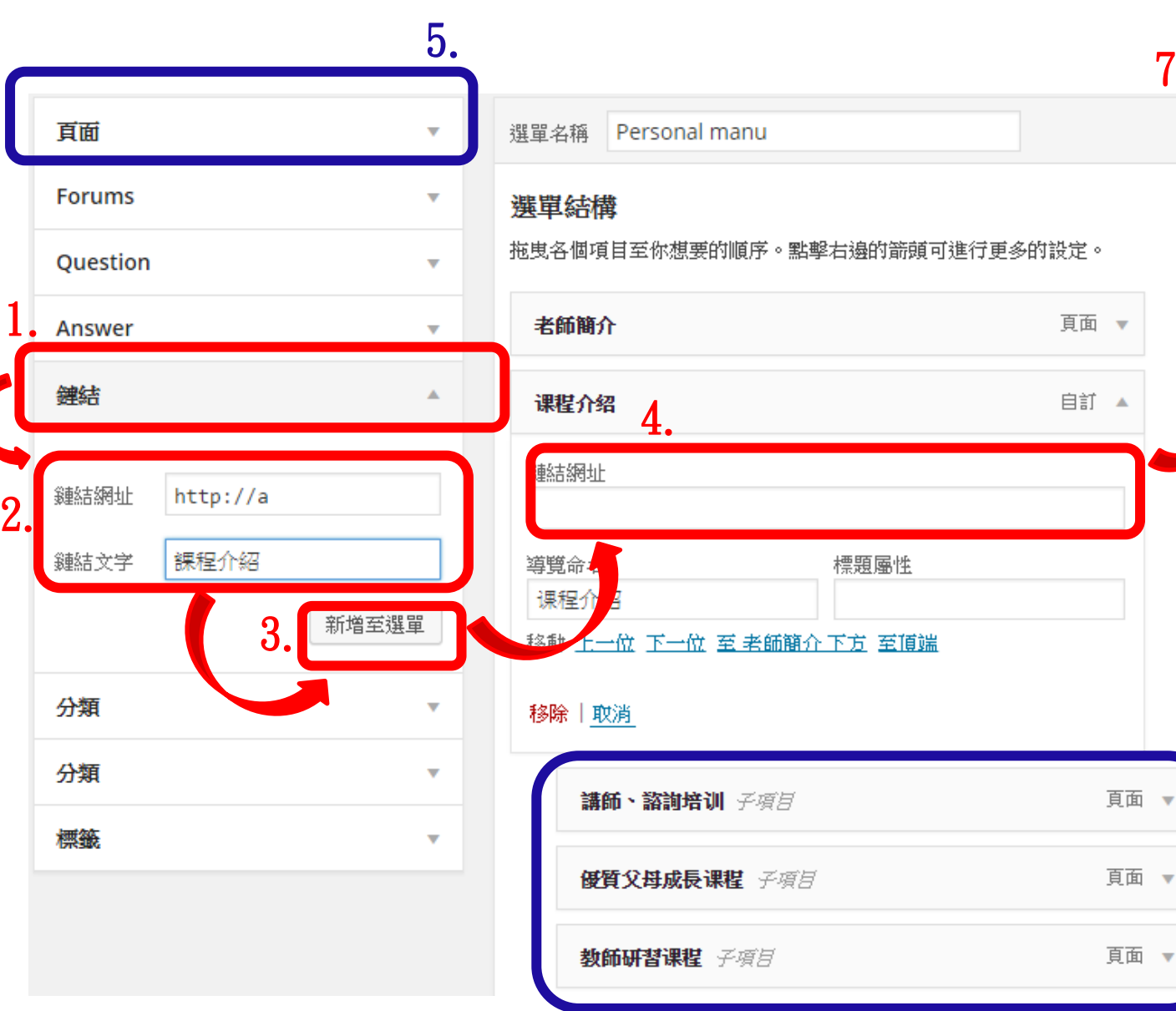

○1. 『鏈結』

7.

6.

頁面 ▼

 2 . 一定要設一個 『 鏈 結網址』,隨意設定 即可,因為最後要刪 除。『鏈結文字』, 即為此鏈結的名稱 。 3 . 『新增至選單 』 4 .新增成功後右方欄位 會出現所新增的鏈結, 要記得把鏈結網址刪 除。 5.6. 新增屬於此鏈結的 項目。 7 . 『儲存選單 』即設定 成功 11

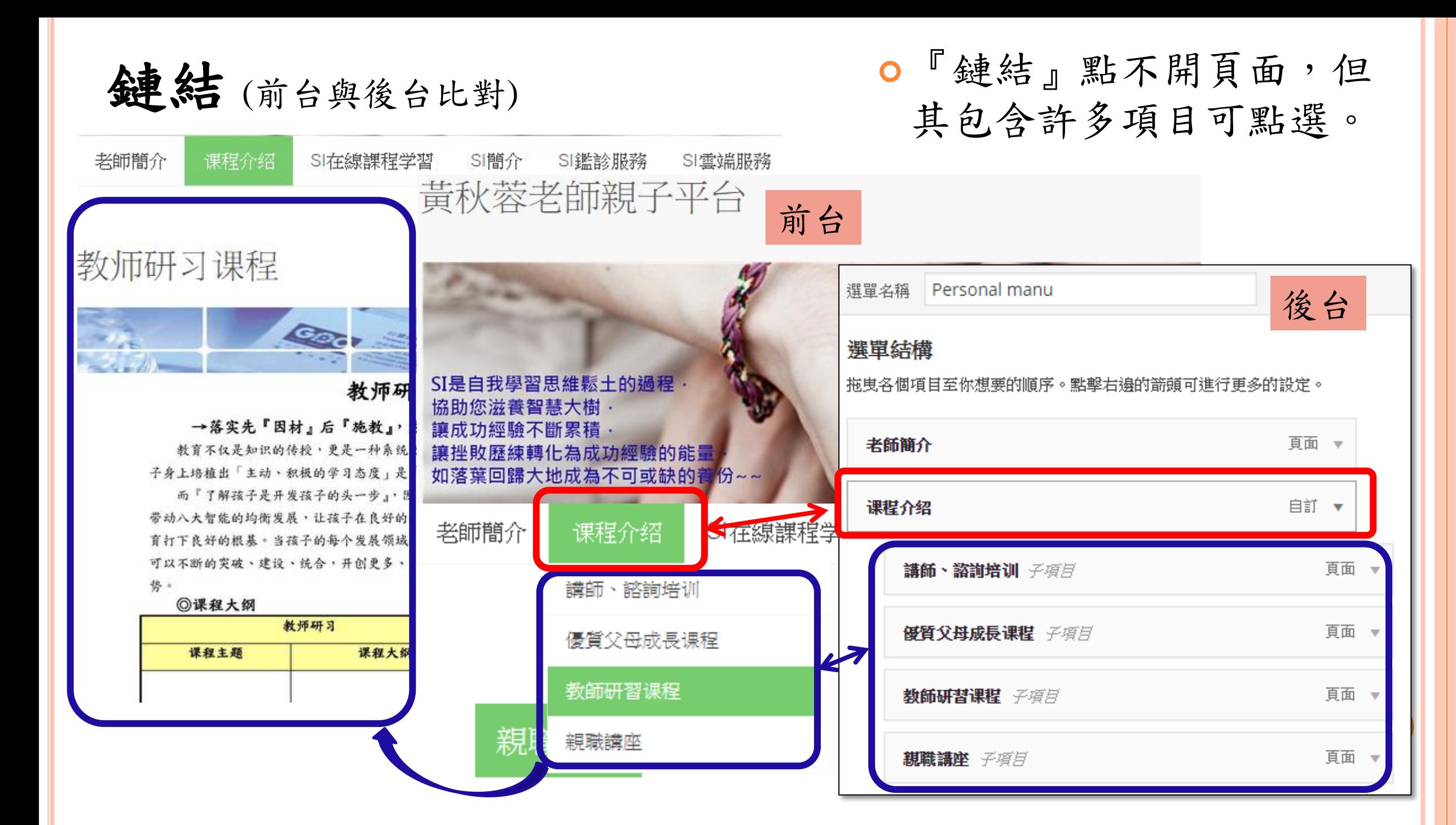

分類

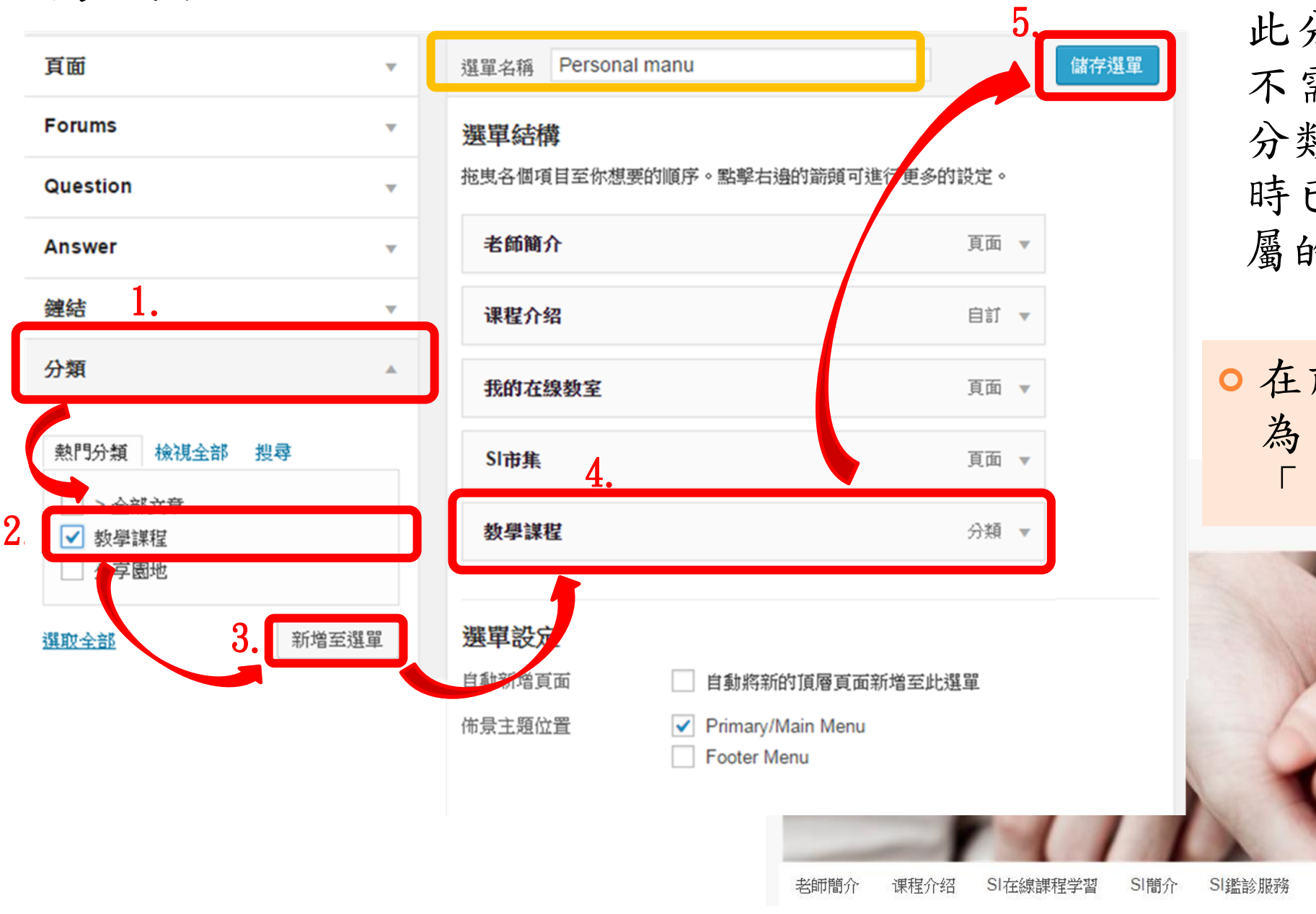

 新增分類至選單後 , 此分類裡已包含文章, 不需再新增項目至此 分類中 。 (在新增文章 時已將文章分類至所 屬的類別中。)

 在前台會顯示於此 ,因 為 是 將 新 增 分 類 至 「 Primary Menu」中。

我的在線教室

SI雪端服務

SI市集

教學課程

小工具

#### $\bullet$  外觀(1)→小工具(2)→進入小工具設定頁面(3)

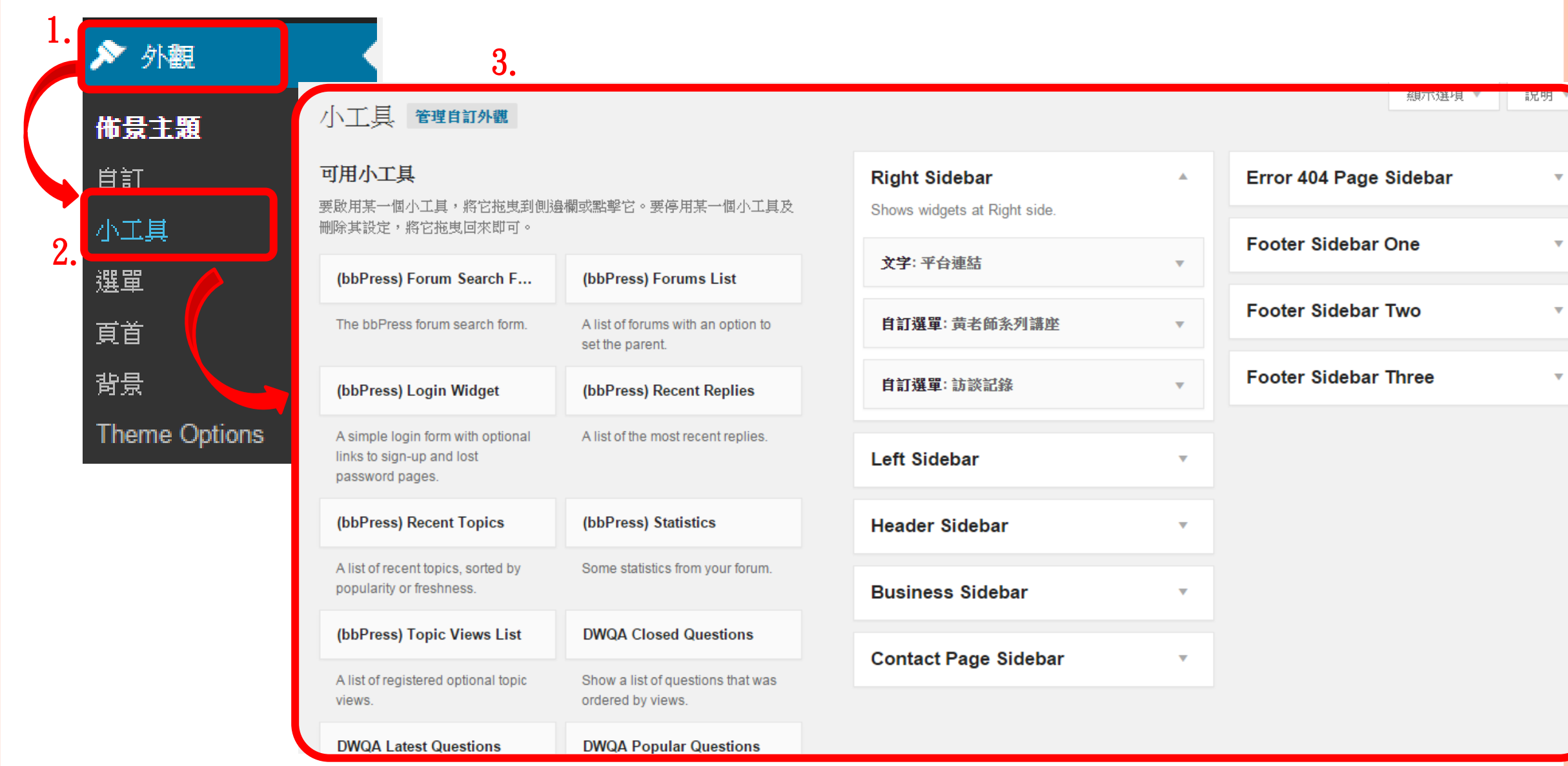

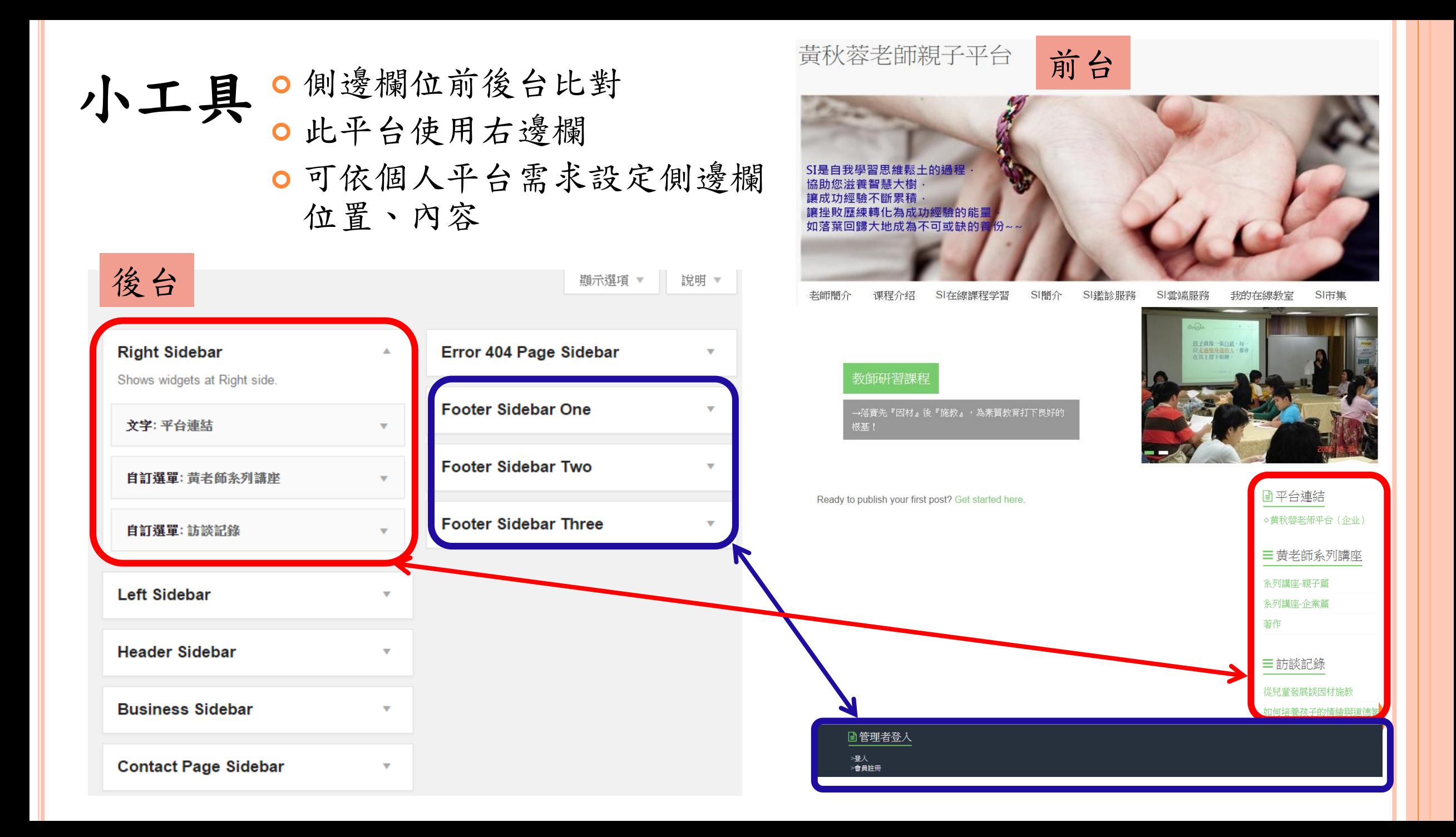

小工具→自訂選單

 1.點擊「自訂選單」→選擇要放置 的欄位→ 「新增小工具」

小工具 管理自訂外觀

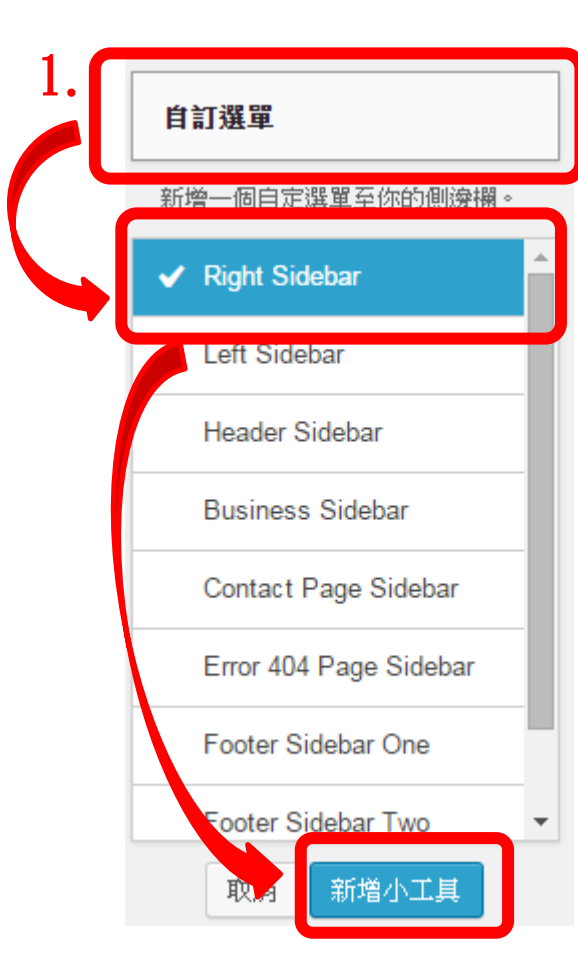

### 1. 2.直接拖曳「自訂選單」到要放置的側邊欄

#### 可用小工具 **Right Sidebar** 要啟用某一個小工具,將它拖曳到側邊欄或點擊它。要停用某一個小工具及 Shows widgets at Right side. 删除其設定,將它拖曳回來即可。 文字: 平台連結  $\overline{\mathbf{v}}$ (bbPress) Forum Search F... (bbPress) Forums List 自訂選單: 黄老師系列講座 The bbPress forum search form. A list of forums with an option to 2.  $\overline{\mathbf{v}}$ set the parent. (bbPress) Login Widget (bbPress) Recent Replies 自訂選單 A simple login form with optional A list of the most recent replies.

小工具→自訂選單 **Right Sidebar** A

Shows widgets at Right side.

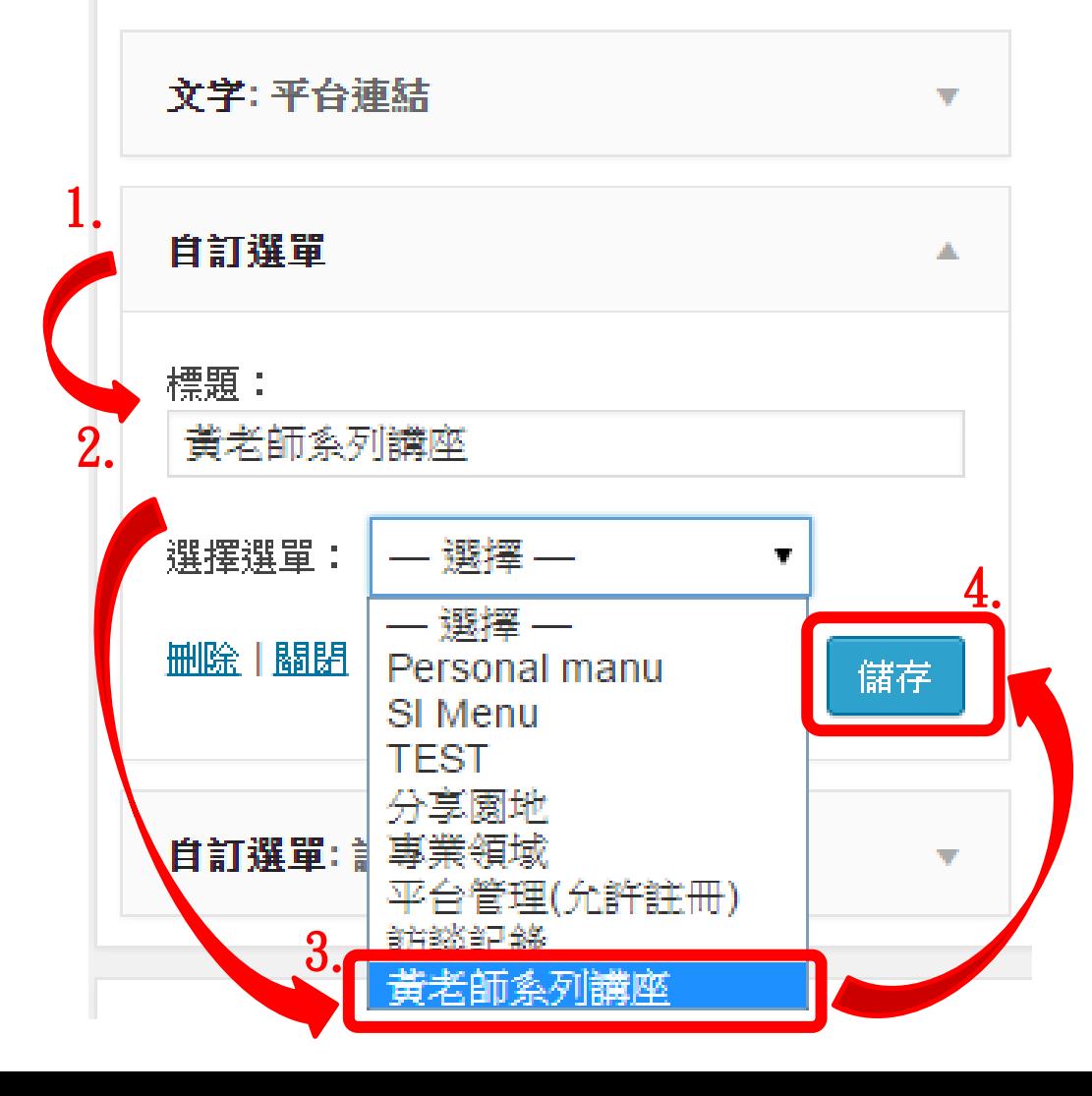

#### 黃秋蓉老師親子平台

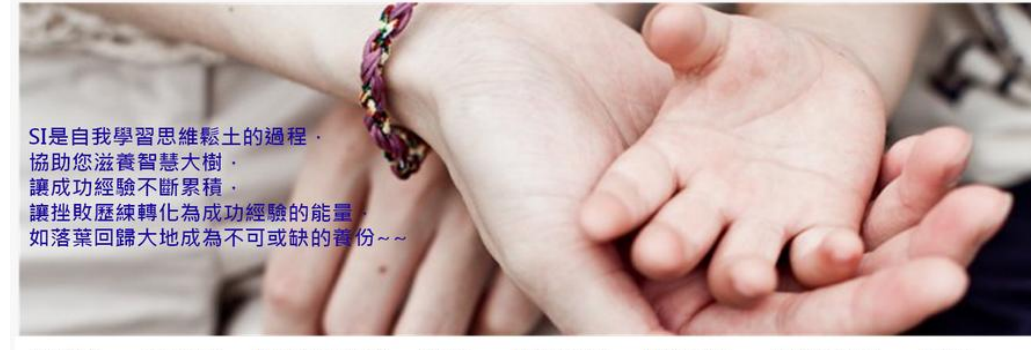

老師簡介 课程介绍 SI在線課程学習 SI簡介 SI鑑診服務 SI雲端服務 我的在線教室 SI市集

教師研習課程

→落實先『因材』後『施教』,為素質教育打下良好的 根基!

Ready to publish your first post? Get started here.

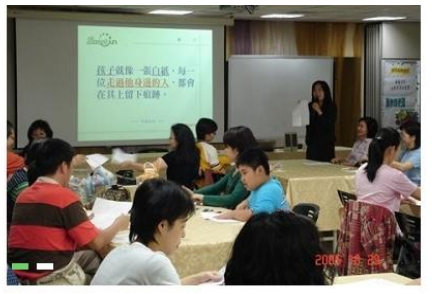

平台連結

◇黄秋蓉老师平台 (企业)

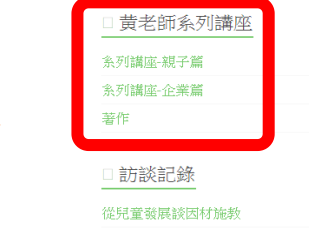

如何培養孩子的情緒興道德智商

**17**

□ 最新文章 分享圆地 教學課程

■管理者登入

>登入<br>>會員註冊

前台顯示

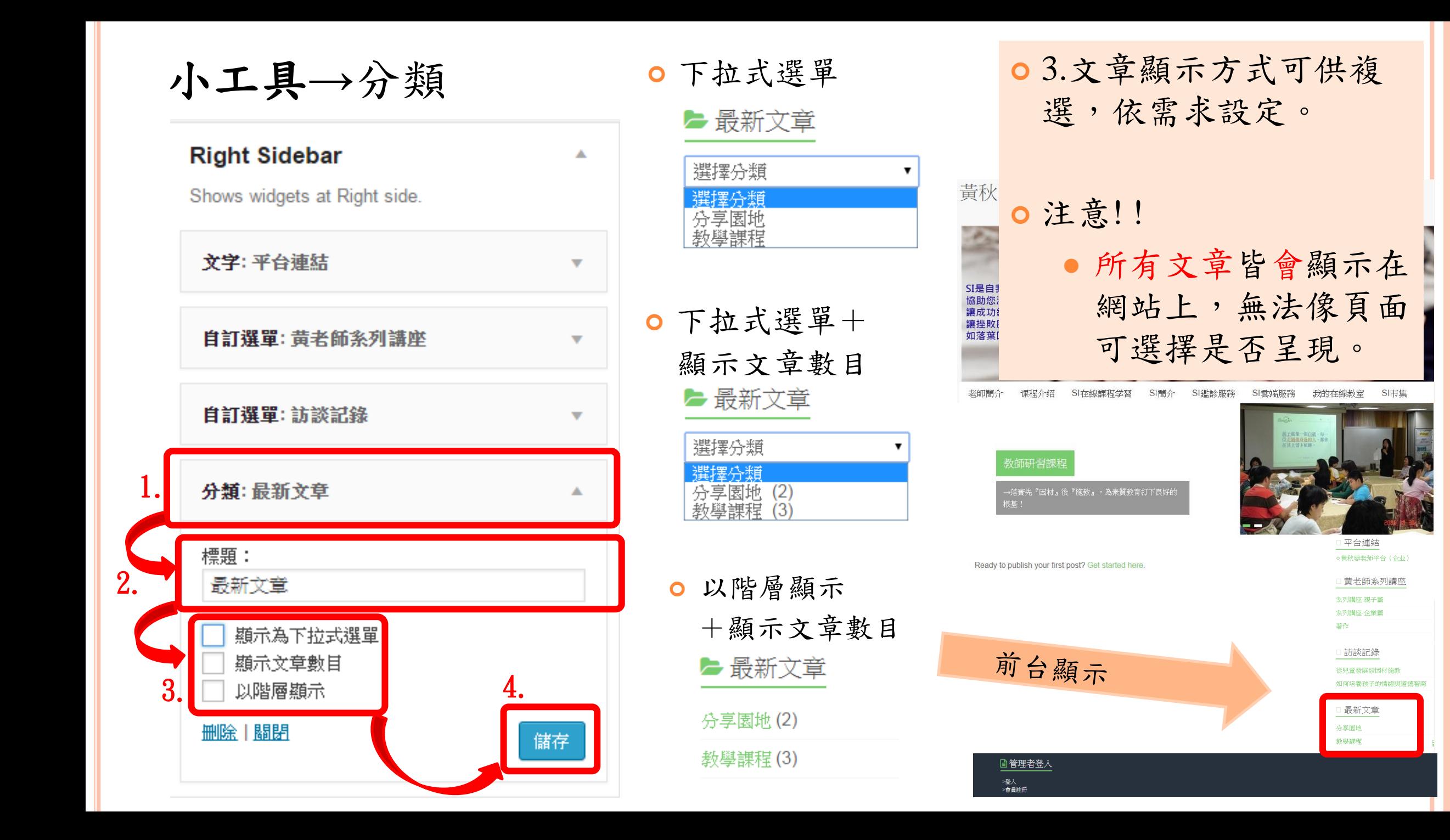

## 小工具→平台連結

- 1.若要新增平台聯結,選擇「文字」。
- 2.標題輸入「平台連結」
- 3.輸入要連結的平台
	- <a href="http://si.secda.info/diana\_huang\_co/" target="\_blank">◇黄秋蓉老师平台(企业)  $\langle$ a> $\langle$ br $\rangle$
	- 咖啡色為可替換成任何要連結的網址
	- 藍色為顯示是在前台的名稱
- 4. 「儲存」完成設定

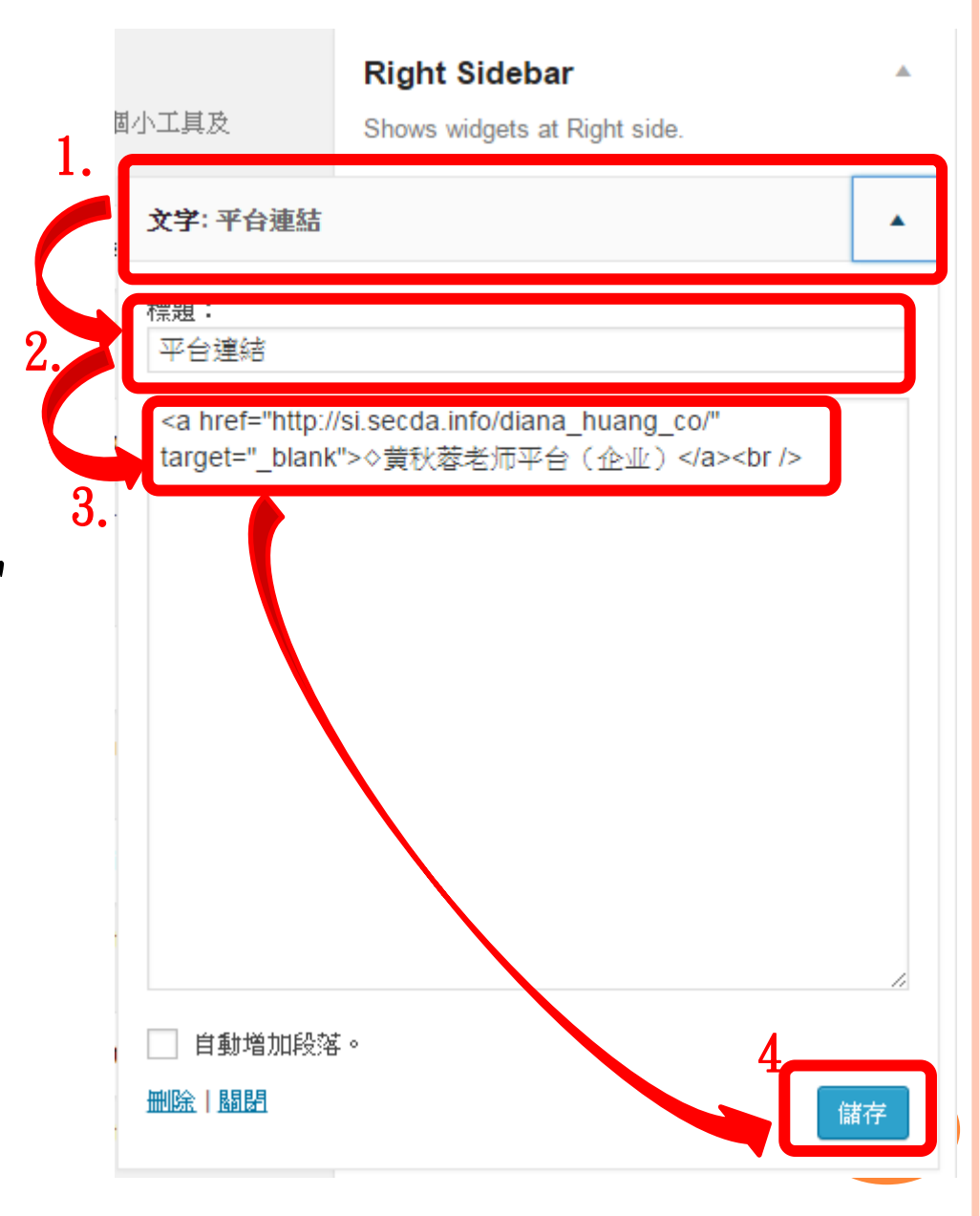